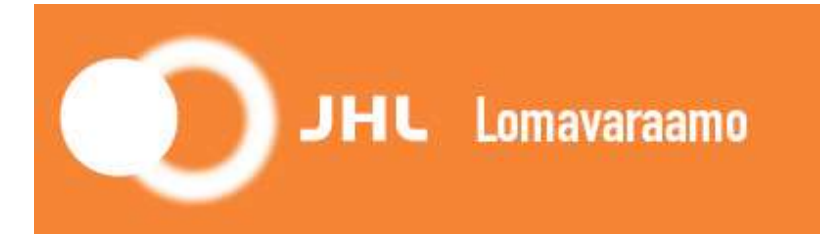

## User instructions for JHL Lomavaraamo booking system

Thus far you can only use the JHL Lomavaraamo booking system with a computer. We recommend using Google Chrome, Mozilla, Firefox or Safari as your browser. Do not use Internet Explorer.

The service is not mobile compatible (mobile phone or tablet).

To access the booking system, either click the link below or go to JHL's website in Finnish and click Jäsenyys ("Membership") -> Lomapaikat ("Holiday cottages") https://juliusvaraus.fi/julius/faces/public/unitsAndTargets.jspx?companyId=158

1. Create an account in the system by clicking "Create account" in the upper left corner.

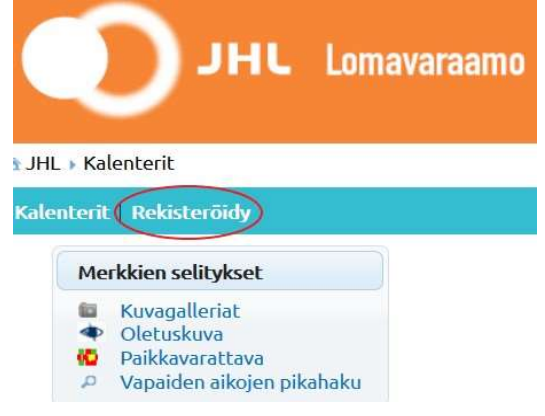

L

 $\overline{a}$ 

2. Fill in at least the fields marked with an asterisk and click "Create account".

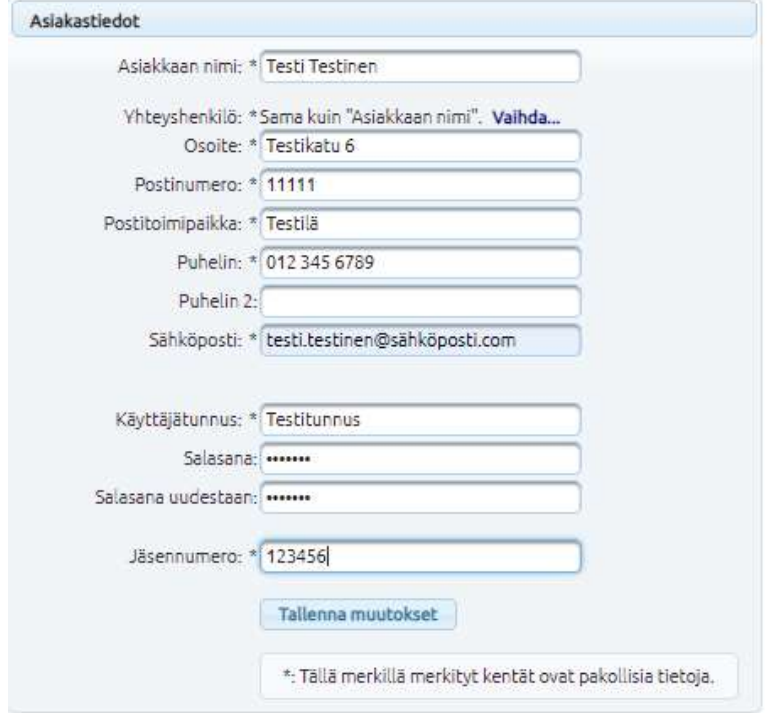

3. If you filled in the information correctly, you will receive a message:

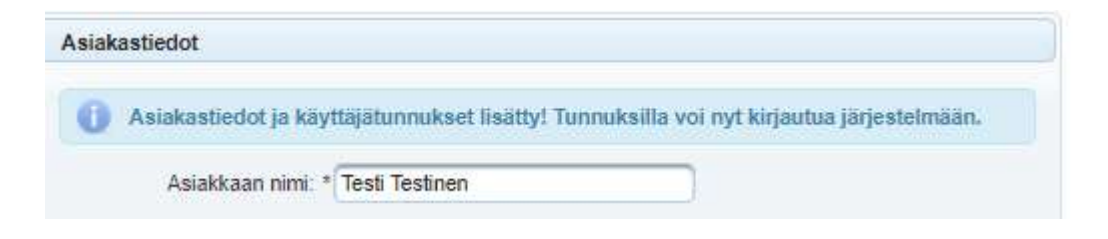

4. Log in by clicking "Login" (in the upper right corner):

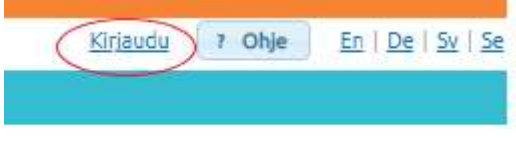

L

L

L

L

5. Fill in your username and password, and then click "Login".

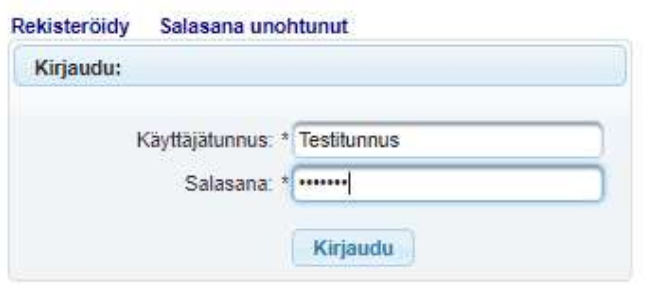

6. To view the booking calendars for the holiday cottages, go to "Calendars" in the upper left corner.

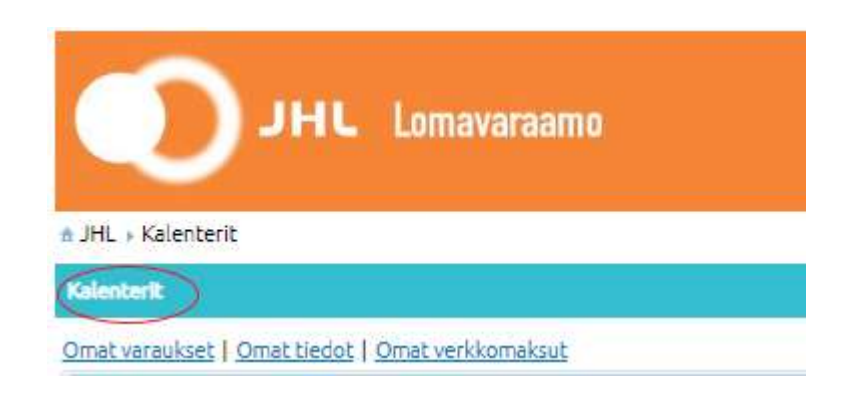

## As an example, here is how to book the Ahtisaari cottage in Koskenpää between 20 and 26 June 2020:

7. Click the date on which you want your reservation to begin, first select the correct

week/month with the arrow key **.** Please note the following:

- The white square represents a bookable time slot.
- During busy season, the minimum booking length is usually 6 days, from Saturday to Friday – for more information on each cottage, go to JHL's website: Jäsenyys ("Membership") -> Lomapaikat ("Holiday cottages")
- It is possible to book shorter periods outside the busy season.

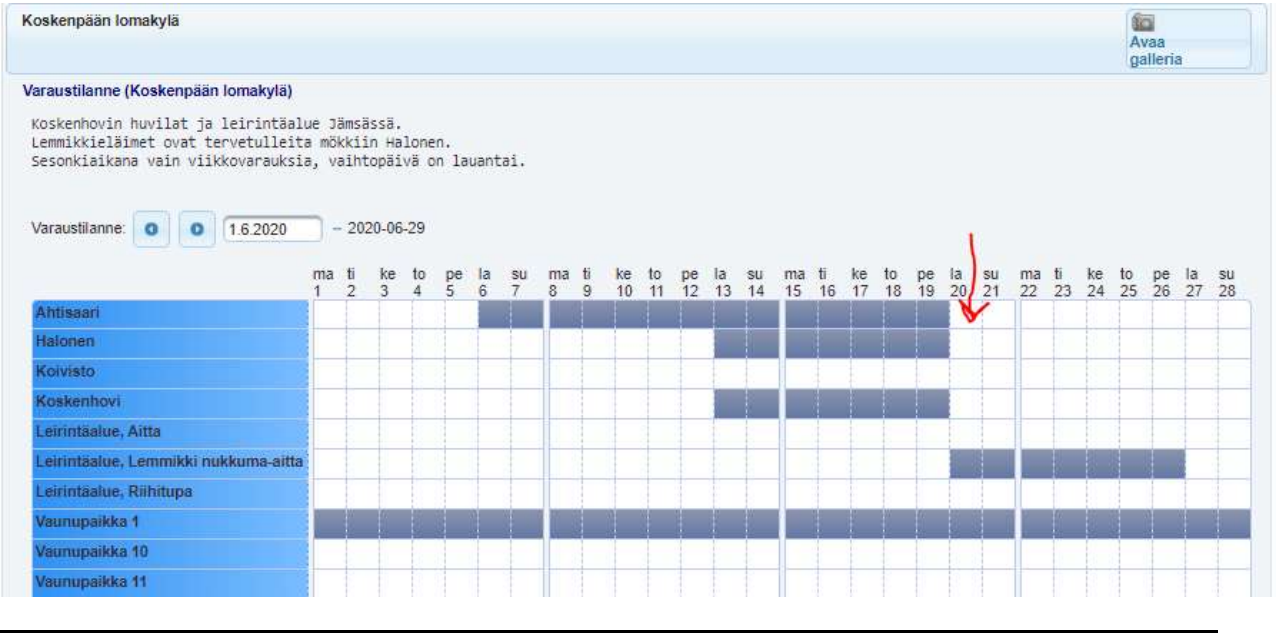

8. In the next window, fill in the information marked with red, read and accept the destination's terms and conditions (Privacy notice), **change the end date** and click "Tallenna varaus" (Save booking):

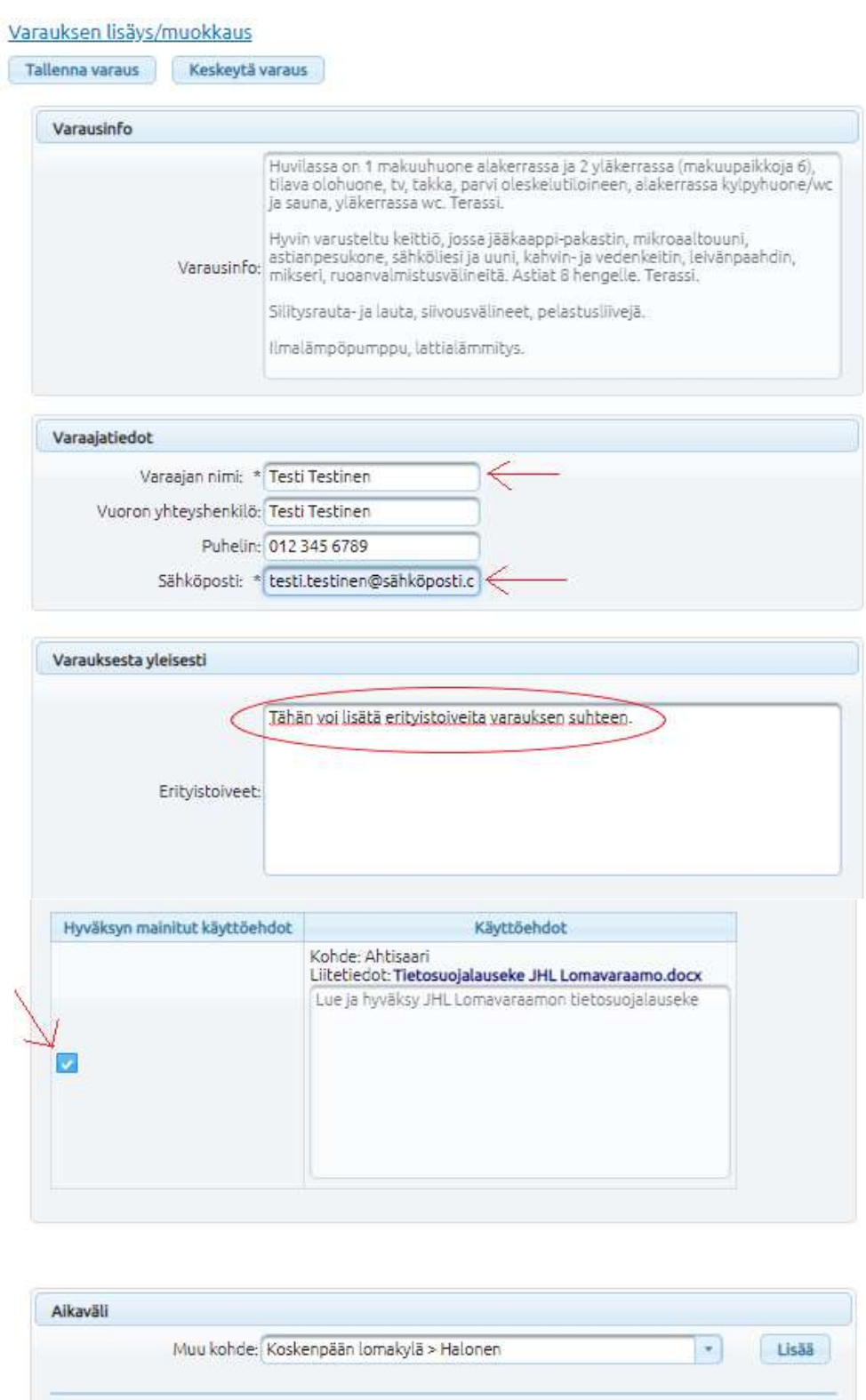

Kohde: Ahtisaari Saapumispäivä: \* 20.6.2020

Poista

Lähtöpäivä: \* 26.6.2020

Keskeytä varaus

 $\blacksquare$ 

 $\mathbb{R}$ 

 $\overline{a}$ 

Tallenna varaus

9. Next, check the price of the booking. Note down the booking PIN code which allows you to enter the cottage. Click "Siirry maksamaan" (Proceed to payment) (payment takes place via the Checkout system).

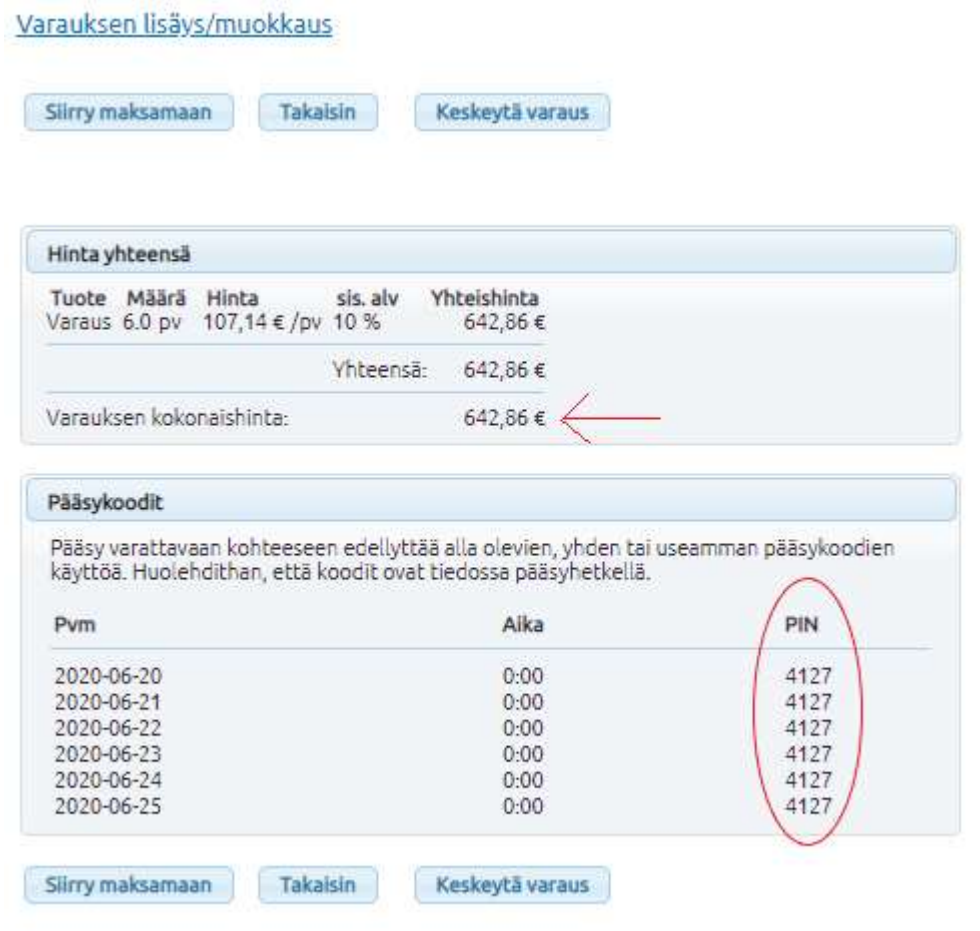

10. An alert window about proceeding to payment will pop up. Continue by clicking "OK":

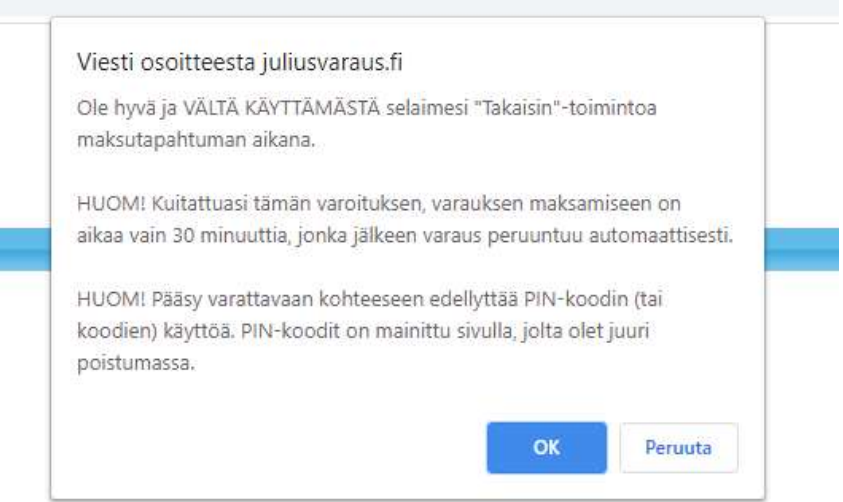

L

L

11. Select your online bank and continue to make the payment:

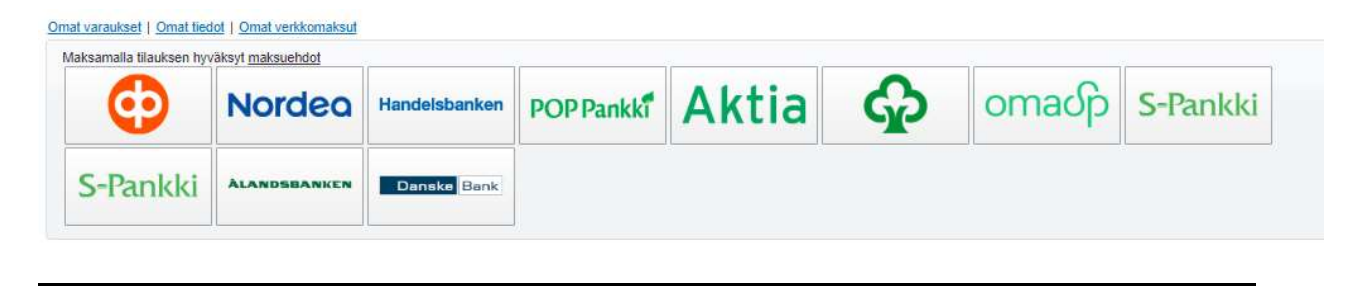

To check your bookings, go to "My bookings" in the upper left corner. Here you can also check your PIN code, in case you have forgotten it.

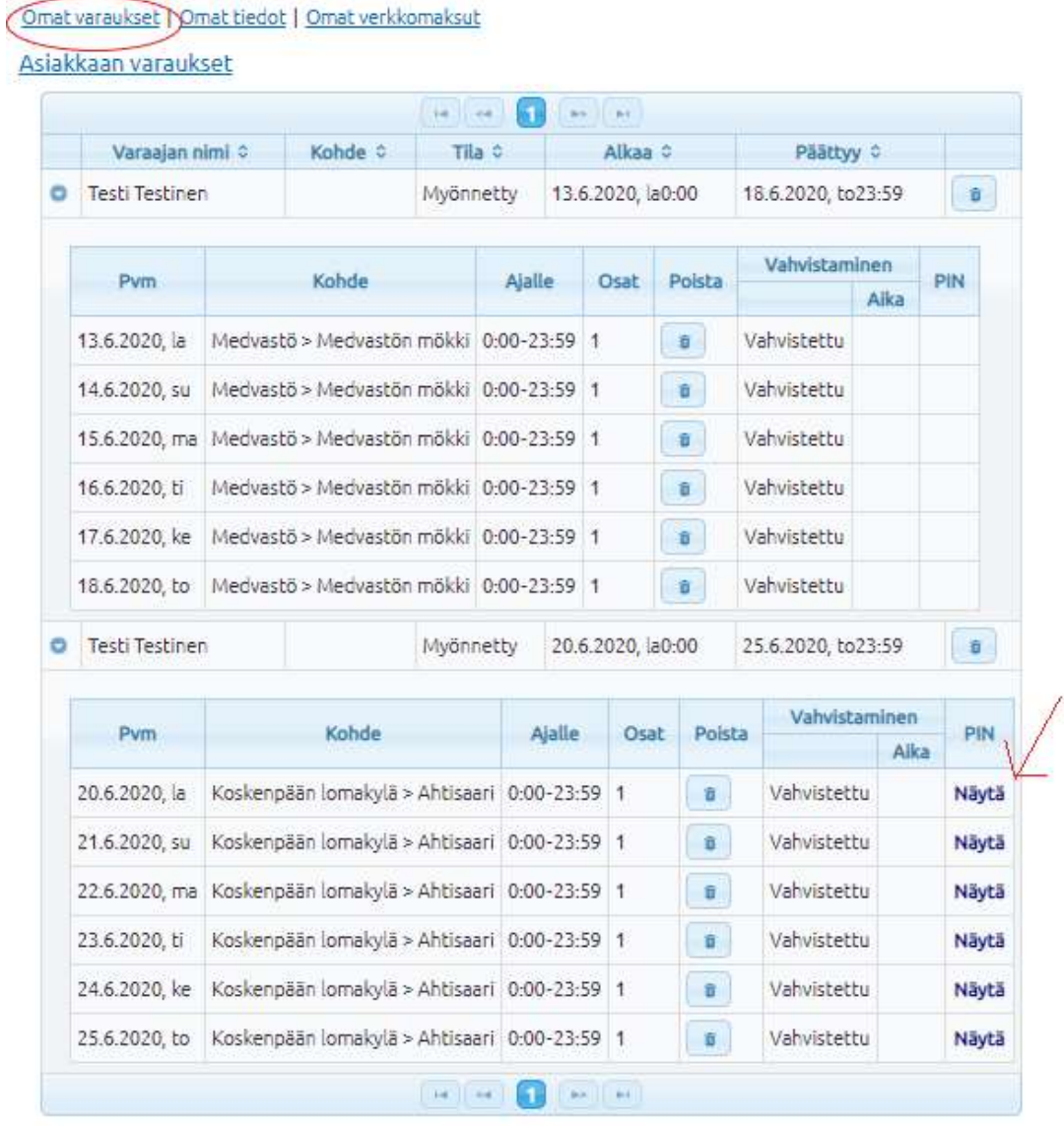

We reserve the right to cancel your booking if your membership is not in order, or if you have made the booking against the instructions (e.g. wrong changeover day).

L